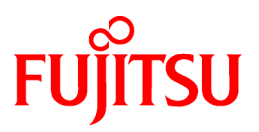

## **FUJITSU Software ServerView Infrastructure Manager V1.3**

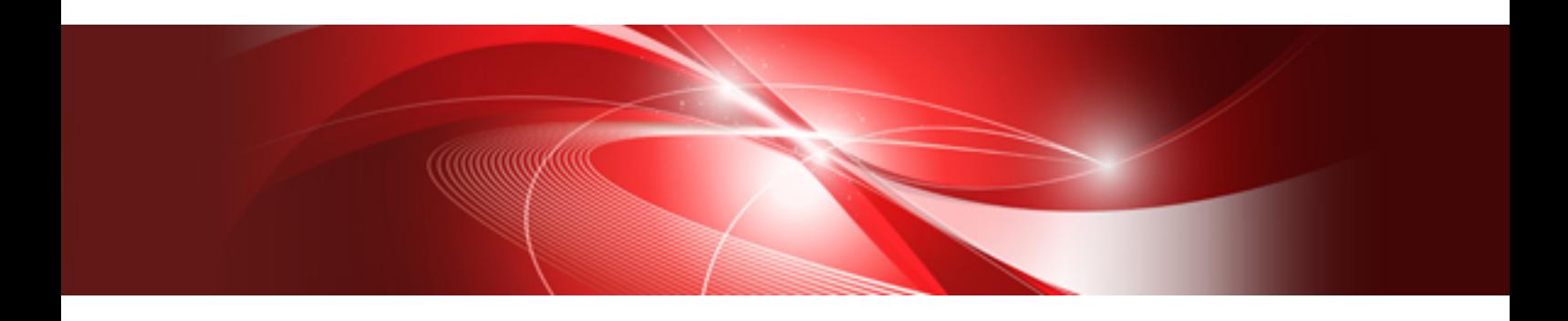

# スタートガイド

CA92344-0640-01 2014年12月

### まえがき

#### 本書の目的

本書では、サーバやストレージなどのICT機器からファシリティ機器(PDUなど)までを統合的に管理、運用する運用管理ソフトウェアで あるFUJITSU Software ServerView Infrastructure Manager(以降ISMと表記)の導入手順を説明します。

『ServerView Infrastructure Manager V1.3 ユーザーズマニュアル』にも記載はありますが、本書は手順を要約・抜粋し、導入作業をス ムーズに行うことを目的としています。

#### 関連マニュアル

各ハードウェア(PRIMERGYなど)や各ソフトウェア(ServerView Operations Managerなど)のマニュアルについては、「ServerView Suite ServerBooks」、または各ハードウェアのマニュアルページを参照してください。

・ ServerView Infrastructure Manager V1.3 ユーザーズマニュアル

・ FUJITSU Server PRIMERGYマニュアル

<http://jp.fujitsu.com/platform/server/primergy/manual/>

#### 本書の読者

このマニュアルは、ハードウェアとソフトウェアについて十分な知識を持っているシステム管理者、ネットワーク管理者、ファシリティ管理 者およびサービス専門家を対象とします。

#### 本書の表記について

#### 表記

#### キーボード

印字されない文字のキーストロークは[Enter] や[F1] などのキーアイコンで表示されます。例えば、[Enter] は Enterというラベル の付いたキーを押すことを意味し、[Ctrl] + [B] は、Ctrl または Control というラベルの付いたキーを押しながら[B] キーを押すこ とを意味します。

#### 記号

特に注意すべき事項の前には、以下の記号が付いています。

#### 日 ポイント

ポイントとなる内容について説明します。 

### 注意

注意する項目について説明します。

#### 用語

本書で使用している主な略語および用語は次のとおりです。

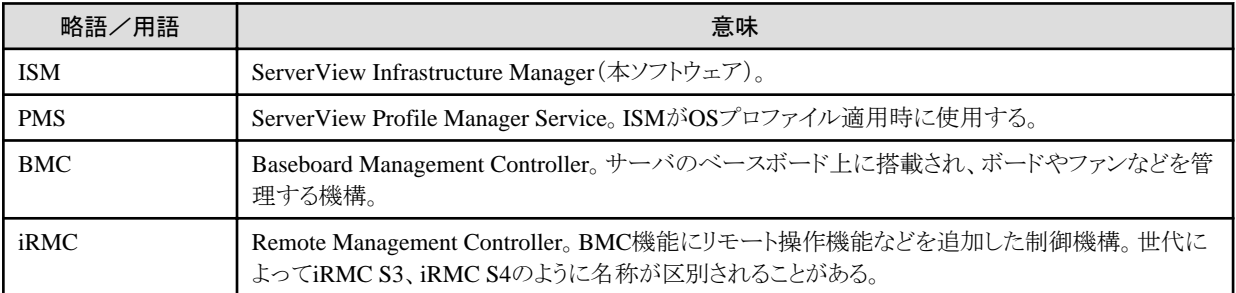

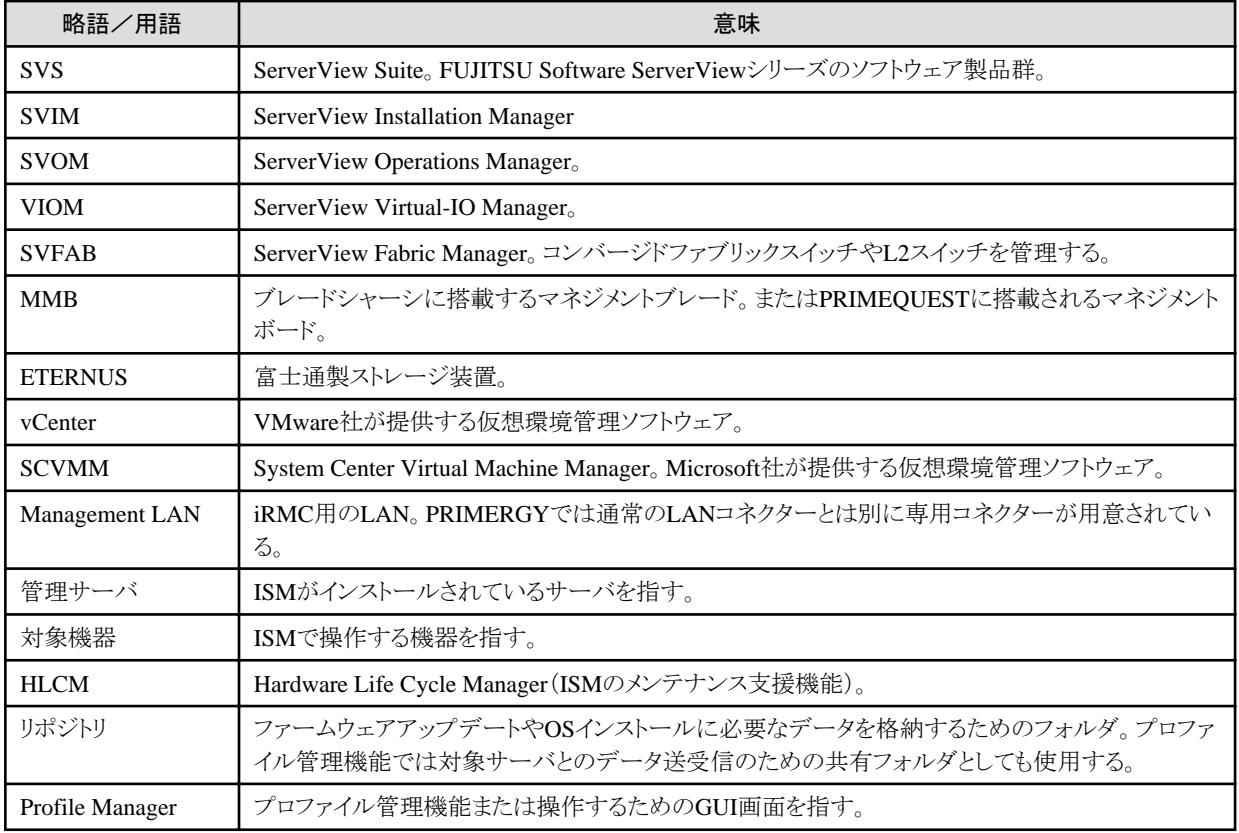

#### 使用上の注意事項

ISM登録データ作成時に使用できる文字は、SVOMに準拠します。全角文字や記号("#&~ |\+ \* ?/;, ( )など)、空白は使用でき ません。

ただし、入力項目によっては、半角英数字、全角英数字、全角ひらがな、全角カタカナ、またはJIS第二水準漢字などを使用できます。 例えば、機器の管理ネットワークおよび管理OSのパスワードに対して、引用符(')、二重引用符('')、円記号(\)、半角スペースを除く ASCII文字を使用できます。

#### 高度な安全性が要求される用途への使用について

本製品は、一般事務用、パーソナル用、家庭用、通常の産業等の一般的用途を想定して開発・設計・製造されているものであり、原子 力施設における核反応制御、航空機自動飛行制御、航空交通管制、大量輸送システムにおける運行制御、生命維持のための医療 用機器、兵器システムにおけるミサイル発射制御など、極めて高度な安全性が要求され、仮に当該安全性が確保されない場合、直接 生命・身体に対する重大な危険性を伴う用途(以下「ハイセイフティ用途」という)に使用されるよう開発・設計・製造されたものではあり ません。お客様は本製品を必要な安全性を確保する措置を施すことなくハイセイフティ用途に使用しないでください。また、お客様が ハイセイフティ用途に本製品を使用したことにより発生する、お客様または第三者からのいかなる請求または損害賠償に対しても富士 通株式会社およびその関連会社は一切責任を負いかねます。

#### 安全にお使いいただくために

本書には、本製品を安全に正しくお使いいただくための重要な情報が記載されています。本製品をお使いになる前に、本書を熟読し てください。また、本製品を安全にお使いいただくためには、本製品のご使用にあたり各製品(ハードウェア、ソフトウェア)をご理解い ただく必要があります。必ず各製品の注意事項に従ったうえで本製品をご使用ください。本書は本製品の使用中にいつでもご覧にな れるよう大切に保管してください。

#### 改造等

お客様は、本ソフトウェアを改造したり、あるいは、逆コンパイル、逆アセンブルをともなうリバースエンジニアリングを行うことはできませ  $\lambda$ 

#### 免責事項

本書を無断で複載・転載することを禁止します。本製品の運用を理由とする損失、免失利益等の請求につきましては、いかなる責任も 負いかねます。本書の内容に関しては将来予告なしに変更することがあります。

#### 登録商標について

Microsoft、Windows、Windows Vista、Windows Server、Hyper-V、Active Directory、またはその他のマイクロソフト製品の名称および 製品名は、米国Microsoft Corporation の米国およびその他の国における登録商標または商標です。

Linux は、Linus Torvalds 氏の米国およびその他の国における登録商標あるいは商標です。

Red Hat およびRed Hat をベースとしたすべての商標とロゴは、米国およびその他の国におけるRed Hat, Inc.の商標または登録商標 です。

VMware、VMware ロゴ、VMware ESXi、VMware SMP および VMotion は VMware,Inc の米国およびその他の国における登録商標 または商標です。

Intel、インテル、Xeon は、米国およびその他の国におけるIntel Corporation またはその子会社の商標または登録商標です。

Java は、Oracle Corporation およびその子会社、関連会社の米国およびその他の国における登録商標です。

その他の会社名と各製品名は、各社の商標、または登録商標です。

その他の各製品は、各社の著作物です。

#### 著作権表示

© Copyright Fujitsu Limited 2014 All rights reserved

### 且次

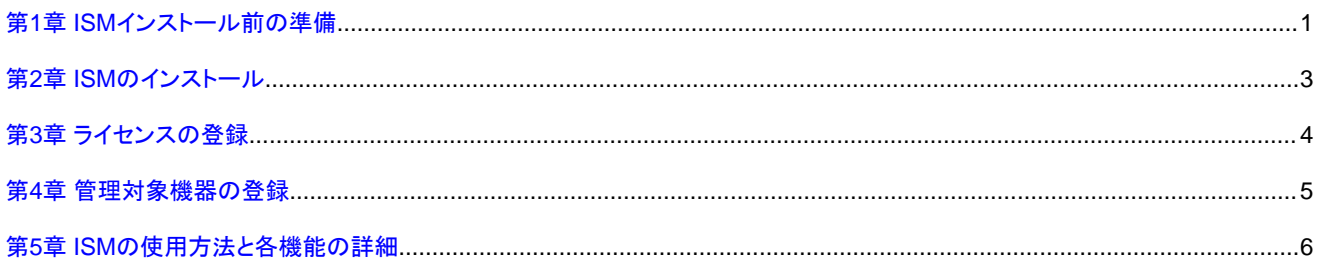

### <span id="page-5-0"></span>第**1**章 **ISM**インストール前の準備

ISMをインストールする前の準備について説明します。

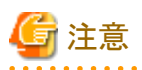

- ・ 作業を始める前に、以下の製品がそろっているか確認してください。
	- ServerView Infrastructure Manager DVD
	- ServerView Infrastructure Manager サーバライセンスキー
- ・ 管理ノードが500を超える場合は、別途SQL Server 2008 R2 Standard またはSQL Server 2012 Standard をインストールする必要が あります。

1. ServerView Operations Manager(SVOM)のインストール

ISMをインストールする前に、SVOMをインストールしておく必要があります。

SVOMは、ServerView Suite DVDまたはダウンロードサイトより入手できます。

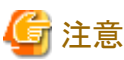

SVOM版数6.30以降をご使用ください。 

- ServerView Suite DVDより入手する場合

ServerView Suite DVD (2枚組の場合はDVD 2)を起動し、メニュー画面の「ServerView Software Products」を選択します。 [ServerView] フォルダ配下の「Operations Manager」を選択し、該当する「ServerView.exe」を実行してください。

以下にインストールに関するマニュアルが格納されていますので、必要に応じて参照してください。

<ServerView Suite DVD>:\SVSLocalTools\Japanese\Svmanage\Manual

- ダウンロードサイトより入手する場合

以下のURLからSVOMをダウンロードし、同梱されているマニュアルを参照して、インストールしてください。

<http://jp.fujitsu.com/platform/server/primergy/downloads/>

2. DHCPサーバ機能の有効化

プロファイル管理の全機能を利用するために、ネットワーク構成上の問題がある場合を除き、Windows の「サーバーマネー ジャー」→「役割と機能の追加」より、「DHCPサーバ」を有効にしてください。

3. プロファイル適用のための共有フォルダーの作成

プロファイル適用に必要なファイルの保存先、および適用中の対象サーバと管理サーバ間でのファイル送受信のためのリポジト リ領域が必要になります。

管理サーバ上で共有フォルダーとそこにアクセスするためのアカウント(ユーザー)を作成してください。

- 共有フォルダー

本フォルダーには、ファームウェアデータやOSインストールに必要なファイルなど多くのファイルがコピーされるため、使用量 が20GB以上になることがあります。空き容量に注意してフォルダーを作成してください。

- アカウント

任意のユーザー名およびパスワードでアカウントを作成します。「ユーザーは次回ログイン時にパスワードの変更が必要」を 無効化し、「パスワードを無期限にする」を有効化します。

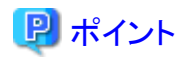

ここで作成した共有フォルダーとアカウントの設定は、ISMのインストール後に行います。詳細は、『ServerView Infrastructure Manager V1.3 ユーザーズマニュアル』の「3.2.2 設定手順」を参照してください。 

4. ログ保存先の決定

ログの保存先を新たに設定する(デフォルトから変更する)場合は、ISMをインストールする前に、保存先のディレクトリを作成して おく必要があります。

ログ保存先に必要なディスク容量と監視可能数については、『ServerView Infrastructure Manager V1.3 ユーザーズマニュアル』 の「2.1 ログの保存容量の決定」を参照してください。

### <span id="page-7-0"></span>第**2**章 **ISM**のインストール

以下の手順でISMをインストールします。

- 1. ServerView Infrastructure Manager DVDを起動します。
- 2. ルートフォルダにある「index.html」を開き、「ServerViewInfrastructureManager.exe」をクリックします。
- 3. ガイドに従って、[次へ] ボタンをクリックします。
- 4. ログ保存先を選択する画面で、ログの保存先を選択します。

注意

ログ保存先のパスは、ISMのインストール後、ホストOSがVMware ESXiの場合に使用しますので、必ずメモを取ってください。詳 細は、『ServerView Infrastructure Manager V1.3 ユーザーズマニュアル』の「5.6.3 ログ転送の設定(ホストOSがVMware ESXiの 場合)」の「ログ受信側の設定」を参照してください。 

- 5. セットアップが完了すると、完了画面が表示されます。[完了] ボタンをクリックします。
- 6. ServerView Hardware Life Cycle Managerのインストーラーが起動します。[次へ] ボタンをクリックします。
- 7. 「インストール準備の完了」画面で、[インストール]ボタンをクリックします。
- 8. ServerView Hardware Life Cycle Managerのインストールが完了すると、完了画面が表示されます。[完了] ボタンをクリックしま す。
- 9. 続いて、ISMのインストール完了画面が表示されます。[完了] ボタンをクリックします。
- 10. インストール後、ServerView Infrastructure Manager ServiceのログオンアカウントをLocal SystemからAdministratorに変更します。 Windowsの「サーバーマネージャー」→「ツール」→「サービス」より本サービスを選択し、設定を変更します。
- 11. サーバを再起動します。

### <span id="page-8-0"></span>第**3**章 ライセンスの登録

ISMの使用を開始するために、ライセンスの登録を行います。

- 1. Administratorユーザーでログインし、ISM Licence Managerを起動します。
- 2. [新規にライセンスを登録する]をクリックします。
- 3. ライセンスキーの入力画面で、ラインセンスキーを入力し、[了解] ボタンをクリックします。
- 4. ライセンスキーの登録画面で、キーに誤りがないことを確認し、[はい] ボタンをクリックします。
- 5. ライセンスキーおよびライセンスタイプがLicence Manager画面に表示されていることを確認し、[終了] ボタンをクリックします。

### <span id="page-9-0"></span>第**4**章 管理対象機器の登録

ISMで機器を管理するためには、最初に対象機器をISMに登録する必要があります。各管理対象機器の種類により、登録の手順が異 なります。登録手順については、『ServerView Infrastructure Manager V1.3 ユーザーズマニュアル』の「5.2 機器の登録」を参照してく ださい。

### <span id="page-10-0"></span>第**5**章 **ISM**の使用方法と各機能の詳細

設定完了後、ISMの使用方法や各機能の詳細については、『ServerView Infrastructure Manager V1.3 ユーザーズマニュアル』を参照 してください。